# Connecting your Apple hand-held device to the CUED Wireless network.

# Prerequisites

An iPad, iPhone or iPod Touch running OS version 3.0 or later. You can check this on the device by selecting Settings > General > About where you can check the entry under **Version**, and should see something like this.

If you need to update your software you can do so through iTunes. Note that the upgrade to 3.0 costs a small amount of money.

You will also need to have arranged an IP address to be allocated to your device. Look for **Wi-Fi Address** in the same place you looked for the version number. Pass this address onto your Computer Officer to get an address assigned to you.

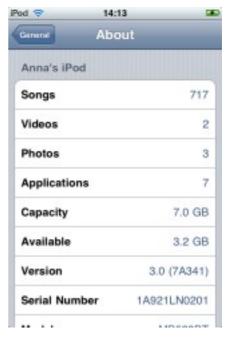

On your desktop or laptop you will need the **iPhone Configuration Utility** from Apple, which you can download for OS X or Windows from <a href="http://www.apple.com/support/iphone/enterprise/">http://www.apple.com/support/iphone/enterprise/</a>

Note that this document assumes that you are using a Mac to configure your device, though the process using Windows is virtually identical..

You will also need a certificate to connect to the CUED wireless access points. This can be obtained by emailing <a href="mailto:network-support@eng.cam.ac.uk">network-support@eng.cam.ac.uk</a>

### Certificates

- 1. Install the CUED Root CA certificate, by connecting to another wireless network and visiting this site: https://www.eng.cam.ac.uk/CA/cued/CA.cer
- 2. Follow the instructions included in the email when you received your own certificate, so that it's ready to be added to your configuration profile.

# Create a configuration profile

Install the **iPhone Configuration Utility** on your computer. Now connect your device to your computer using the USB cable supplied with it. Now run the utility from /Applications/Utilities looking for this icon.

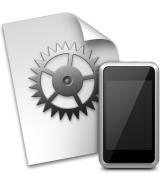

Now you need to create a **Configuration Profile** called **CUED**, with the identifier **uk.ac.cam.eng.profile**. Use the settings as below, noting that the categories left out, should remain unconfigured.

#### Credentials

Add your own certificate with your CRSid (e.g. jal58.p12) as the Credential Name.

#### General

Name: CUED Identifier: uk.ac.cam.eng.profile Organization: Cambridge University Engineering Department Description: Connection to CUED wireless network Security: Always

#### WiFi

Service Set Identifier (SSID): CUED Hidden Network: unchecked Security Type: WPA/WPA2 Enterprise Password: *leave blank* Enterprise Settings: Protocols: tick only TLS Authentication: Username: *your CRSid* Use Per-Connection Password: unticked Identity Certificate: *your certificate* Outer Identity: *leave blank* 

#### Trust:

Trusted Certificates: CUED Root CA Allow Trust Exceptions: ticked

## Install the profile on your device

Ensure that your device is connected to your computer and shows up in the devices pane of the Configuration Utility's interface. Click on the icon for your device followed by the Configuration Profiles tab. You should see the profile that you've just created with a button marked **Install**. Click this button. You should then see the **Install Profile** screen on your device. Tap the **Install** button, then enter the password/pin combination that you've received from network-support.

## **Connect to CUED**

Staying with your iPod/iPhone, press the "Home" button, and select Settings then Wi-Fi, and choose CUED as your network. You should now connect if you're in range of an access point.

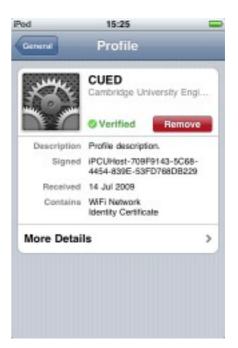